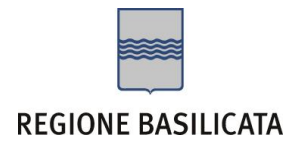

# FASI DA ESEGUIRE ON-LINE

- a) "registrazione" del candidato mediante apposito link presente sul portale della Regione Basilicata e rilascio delle credenziali di accesso necessarie per procedere alla "candidatura telematica", vedi allegato;
- b) Compilazione della "candidatura telematica" secondo il modello illustrato nel formulario.

# PRIMA FASE: "registrazione"

1. L'utente dovrà registrarsi online all'indirizzo <http://www.basilicatanet.it/basilicatanet/site/Basilicatanet/home.jsp> cliccando su "SERVIZI ON-LINE" ed infine su "REGISTRATI"

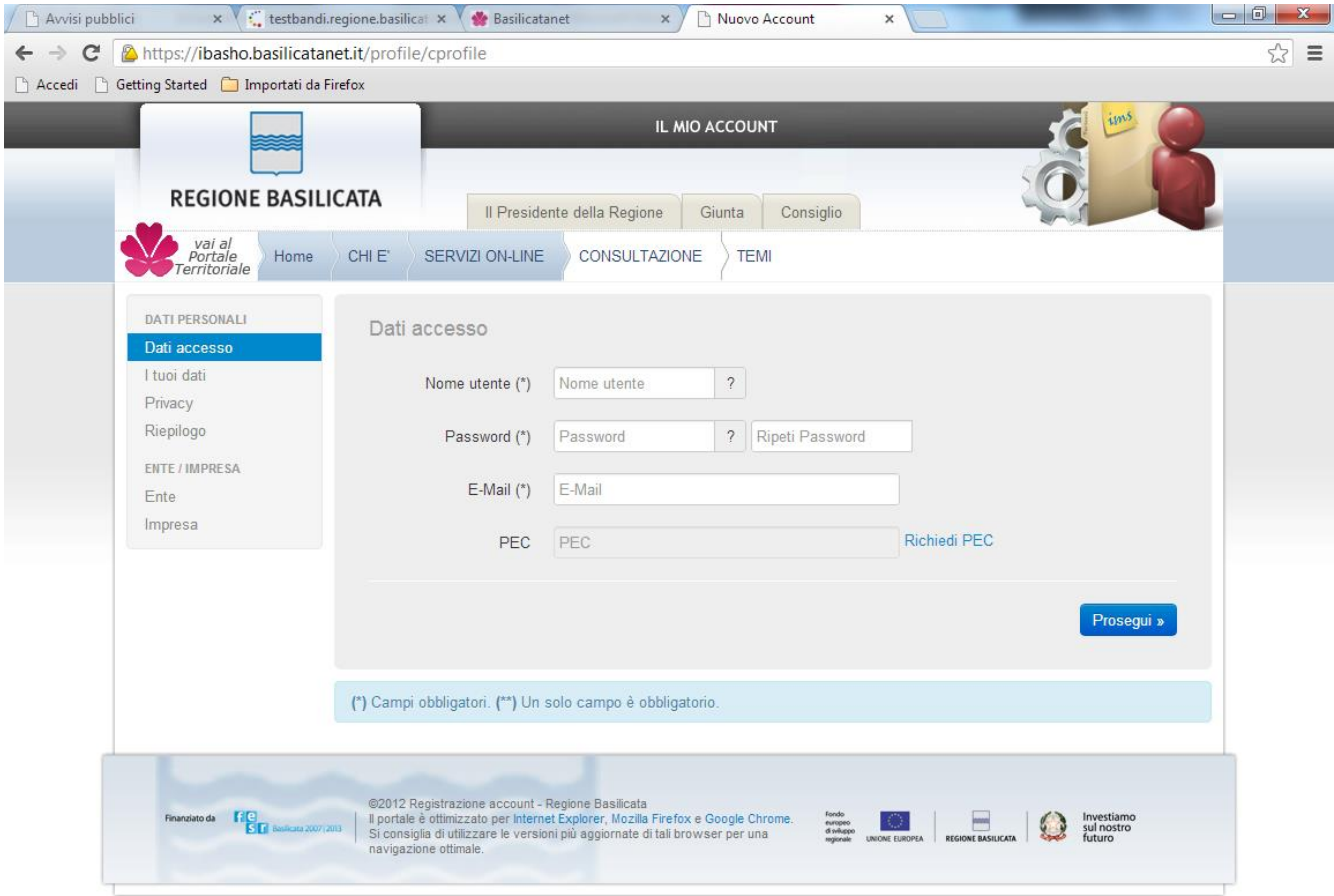

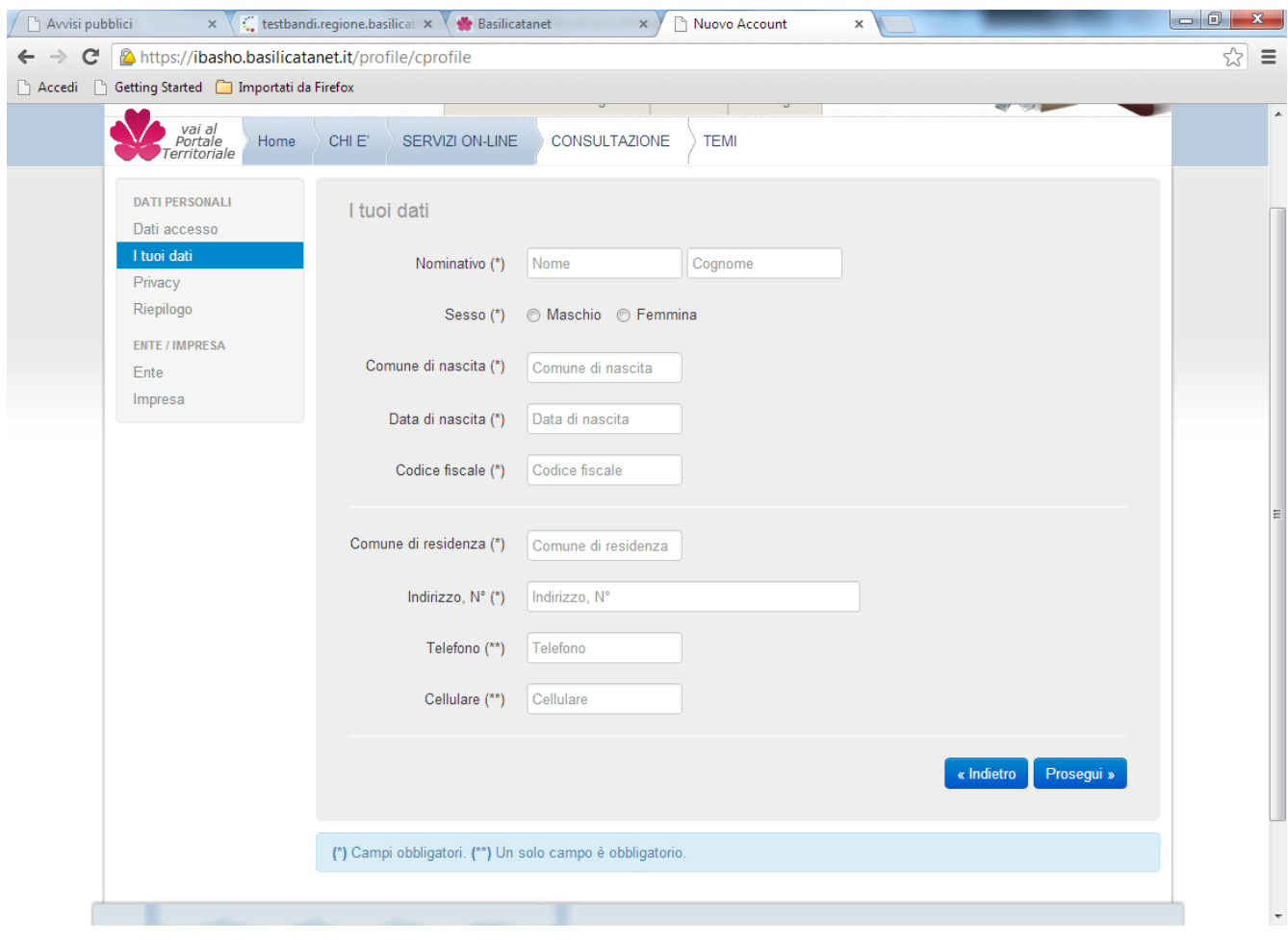

o se è già registrato dovrà verificare la bontà delle credenziali provando ad effettuare un accesso a <https://ibasho.basilicatanet.it/IbashoMyPage>

2. L'utente dopo aver fatto accesso con "Nome Utente" e "Password" indicati in fase di registrazione dovrà, indicare che intende accreditarsi come Impresa, indicando, nel caso di Ente i dati dello stesso.

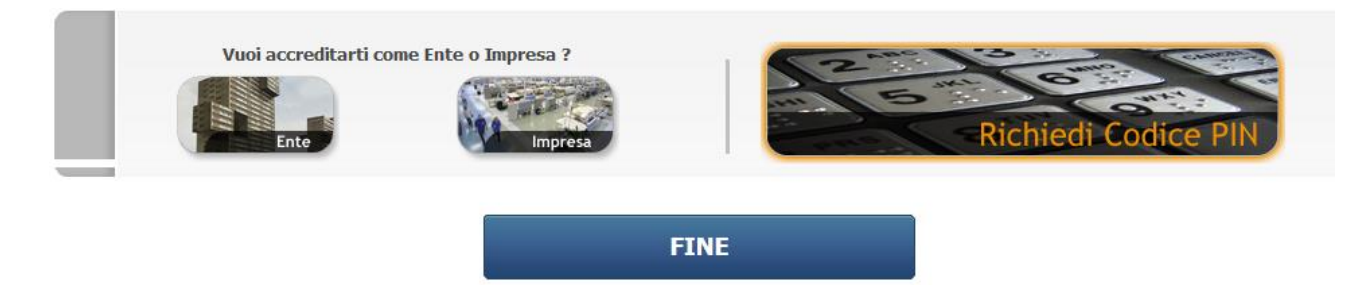

SECONDA FASE: Compilazione della "candidatura telematica"

**ATTENZIONE!!!** Per poter interagire correttamente con i contenuti del Portale, è necessario disabilitare preventivamente il blocco dei pop-up del proprio browser internet (l'attivazione del blocco dei pop-up, comporterà la impossibilità da parte del sistema di visualizzare le finestre per l'inserimento dei valori richiesti e/o per la visualizzazione di messaggi di errore).

Sono due i punti di accesso a Centrale Bandi:

1) Portale servizi cliccando su Portale Bandi

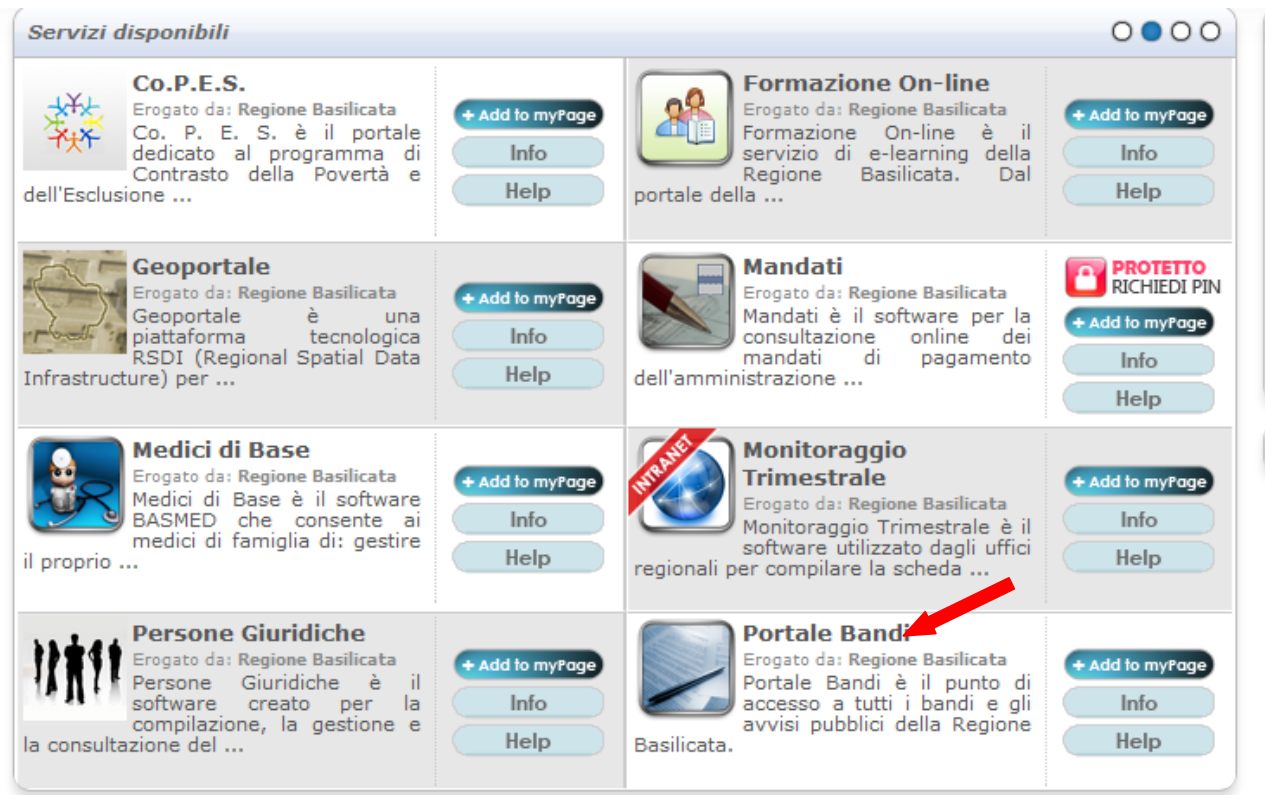

2) Avvisi e Bandi sulla home page : www.regione.basilicata.it

# Si entra nel Portale di Centrale Bandi

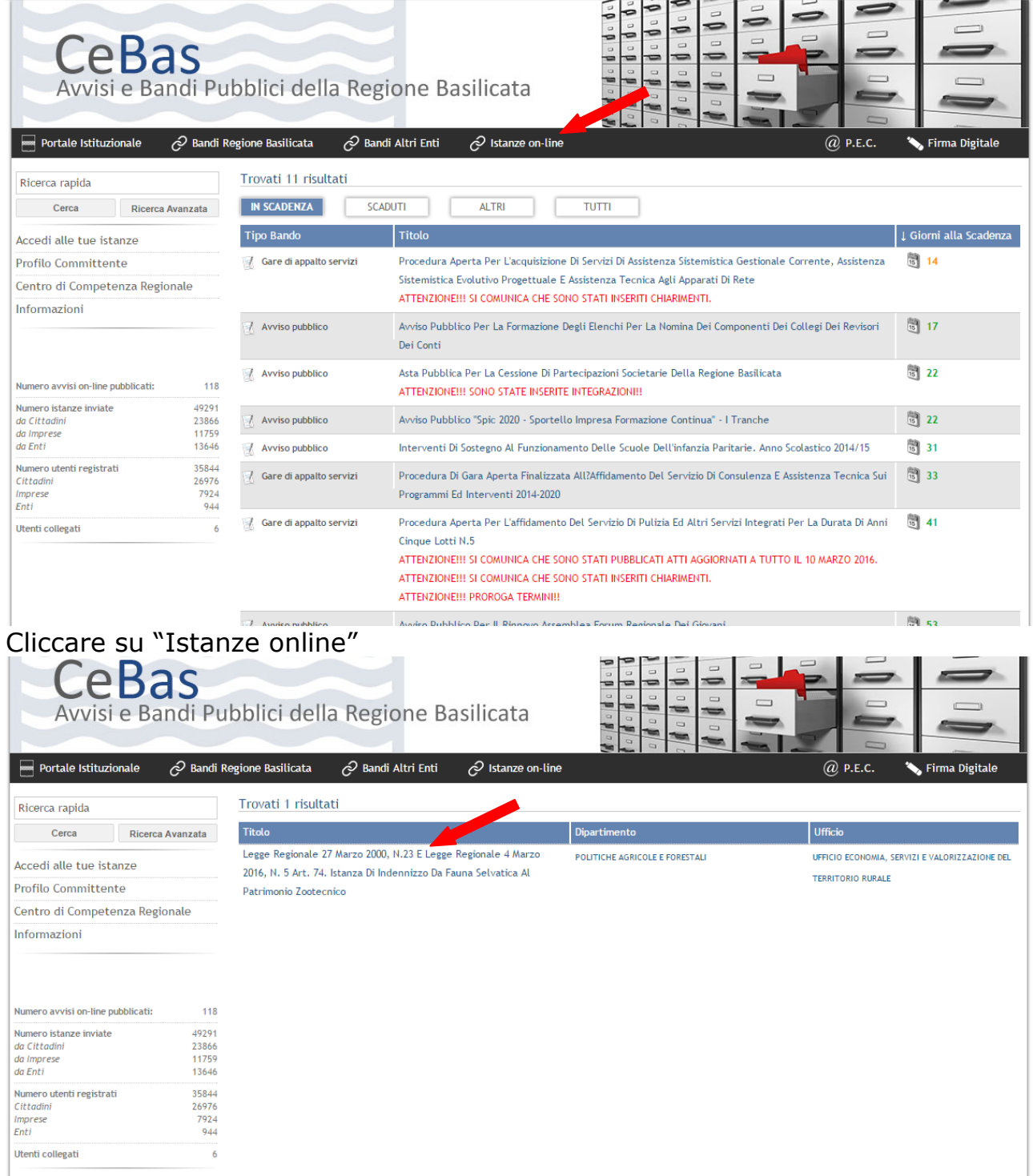

Cliccando sulla procedura di richiesta on-line che interessa si accede alla visualizzazione dell'anagrafica.

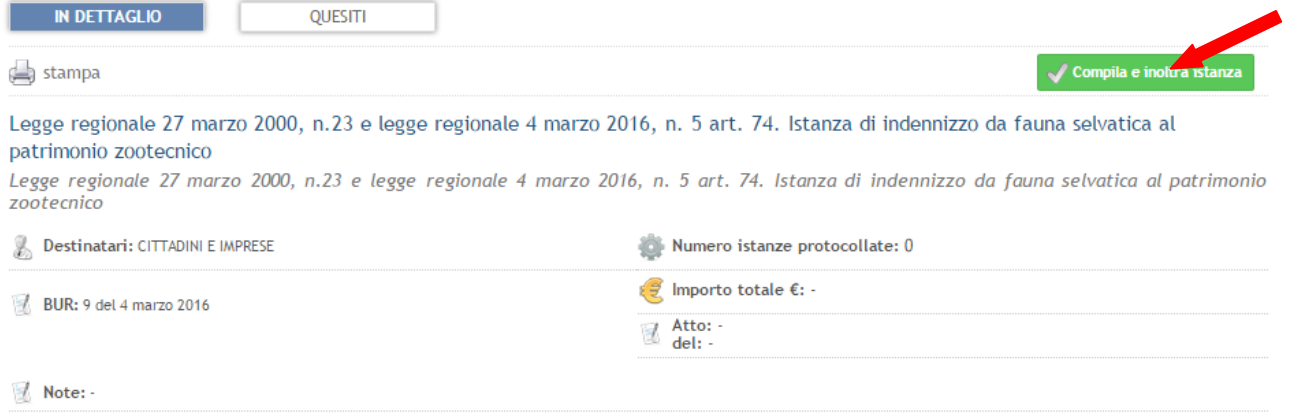

# Cliccando su "Compila e Inoltra istanza" compare la pagina per l'autenticazione:

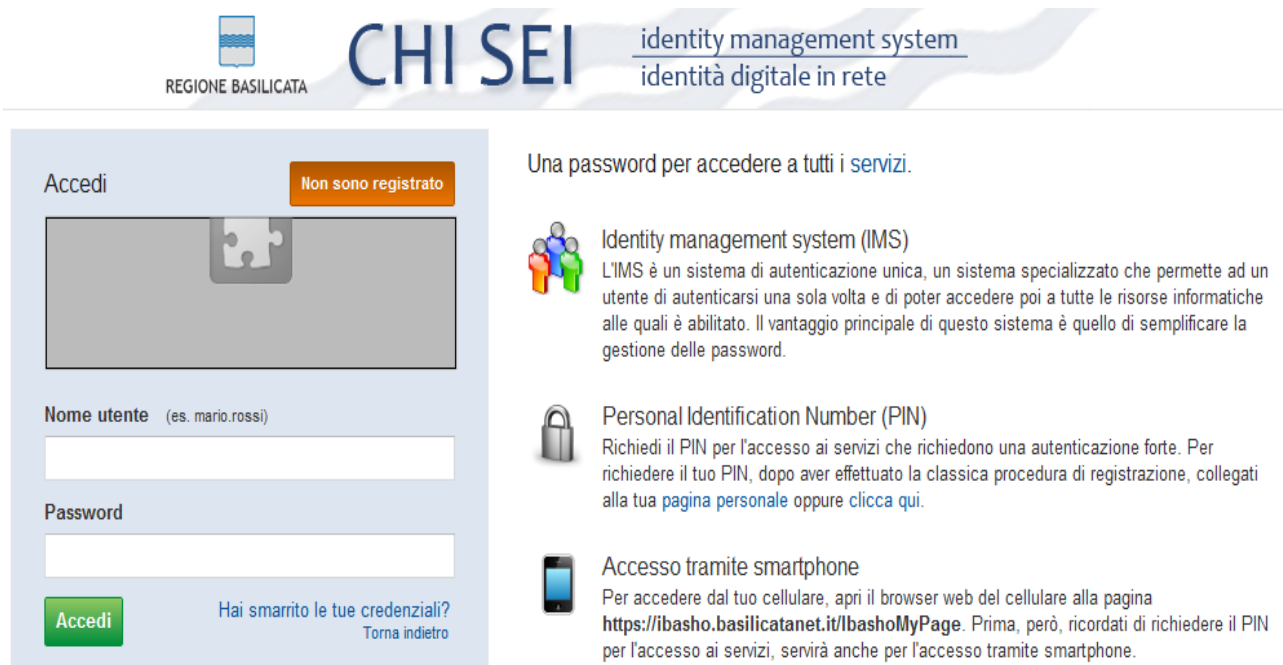

Alternativamente può essere visualizzata la schermata della home page personale:

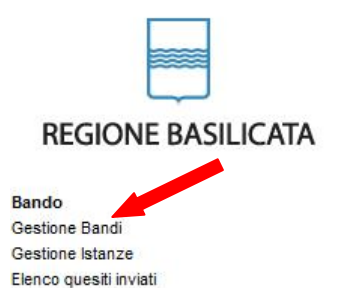

#### **REGIONE BASILICATA - CENTRALE BANDI**

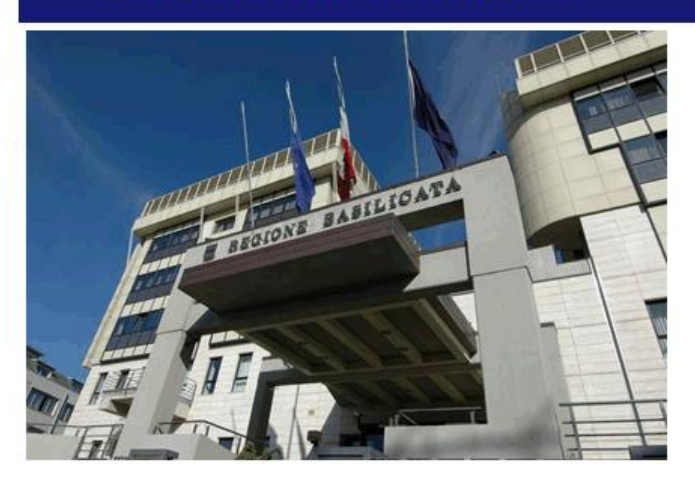

## Cliccando su "Gestione Bandi" si accede ai bandi :

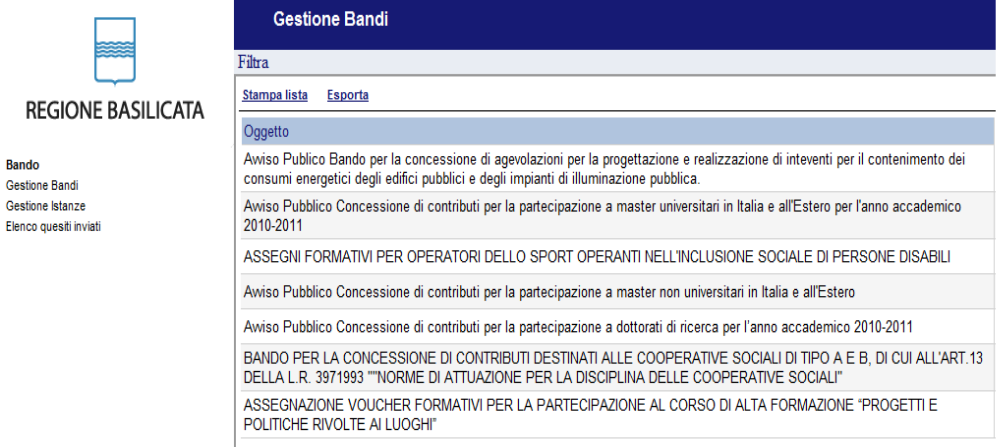

Cliccando sulla lente della colonna dettaglio si accede al dettaglio del bando dove c'è anche il bottone "PARTECIPA"

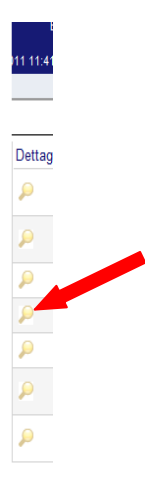

## **COMPILAZIONE ISTANZA DI PARTECIPAZIONE**

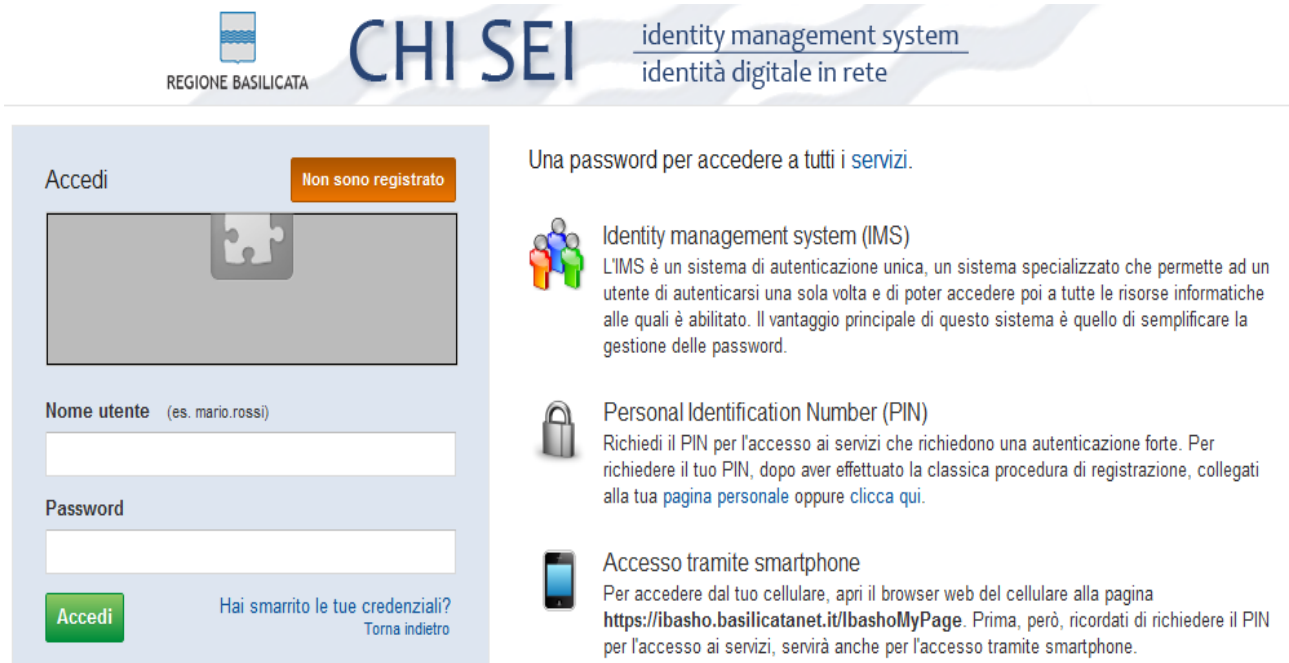

Previo inserimento del nome utente e password, si accede alla seguente videata:

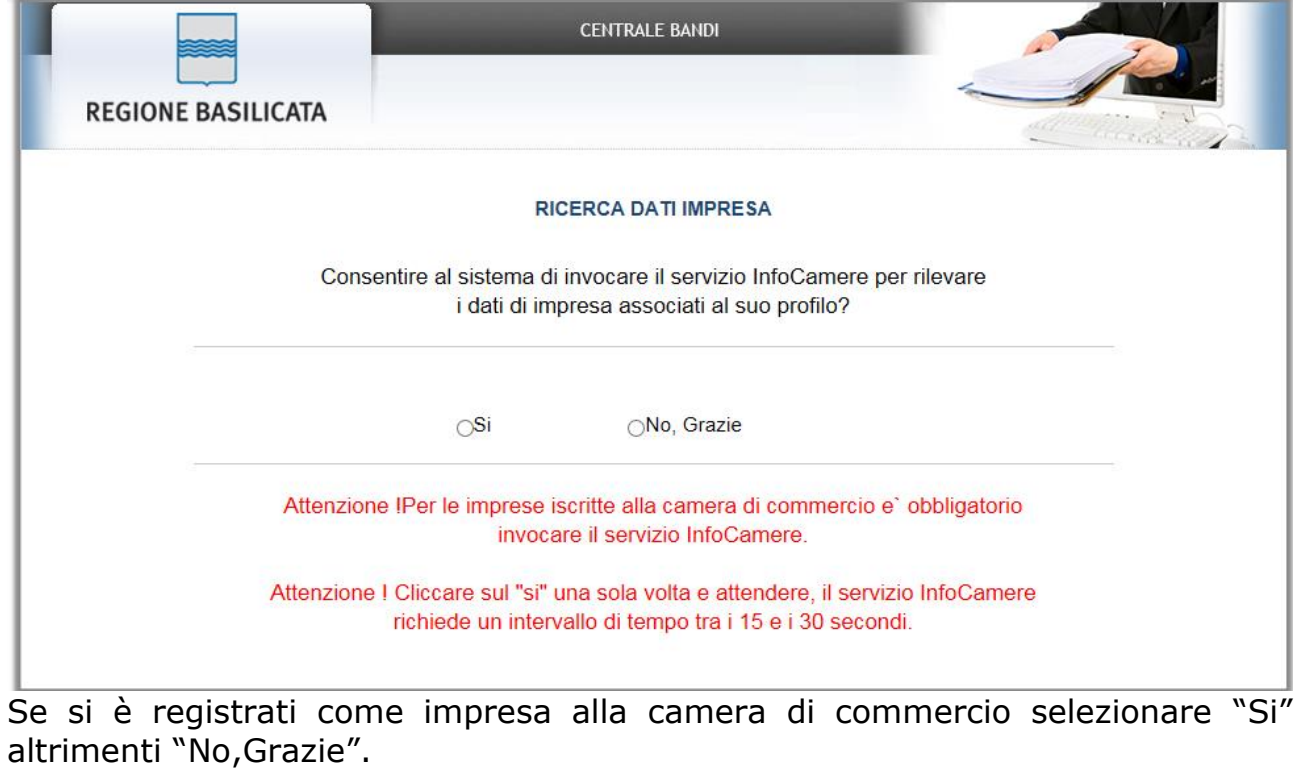

Se si seleziona "Si" si accede alla seguente videata:

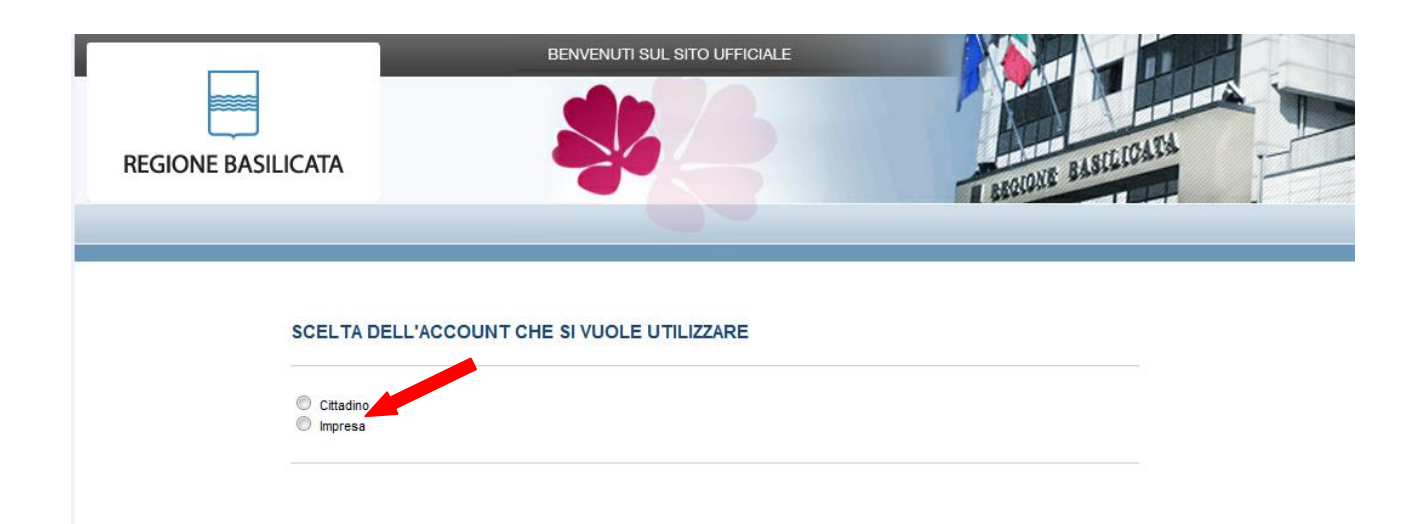

Dove bisogna scegliere se accedere come cittadino o impresa, per l'avviso in questione bisogna accedere come impresa.

# REGIONE BASILICATA CENTRALE BANDI

· Visualizza Dettaglio Avviso Selezionato

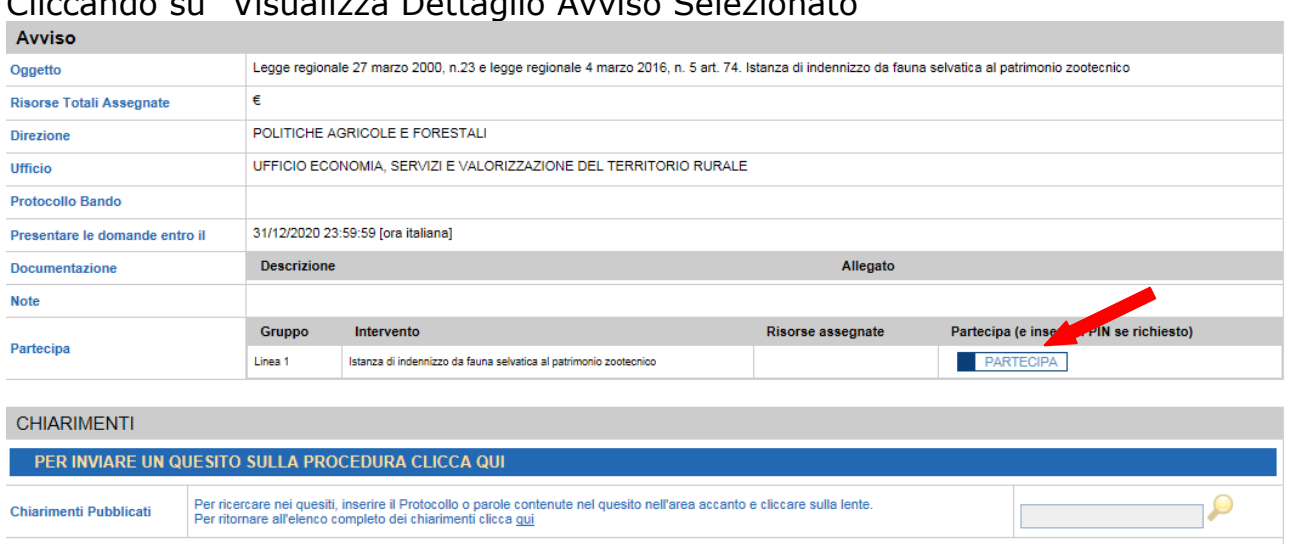

## Cliccando su "Visualizza Dettaglio Avviso Selezionato"

Cliccando su "PARTECIPA" si passa alla compilazione dell'istanza.

#### **ATTENZIONE!!**

La seguente schermata avvisa di salvare periodicamente i dati, ciò al fine di evitare la perdita dei dati inseriti e di dover reinserirli:

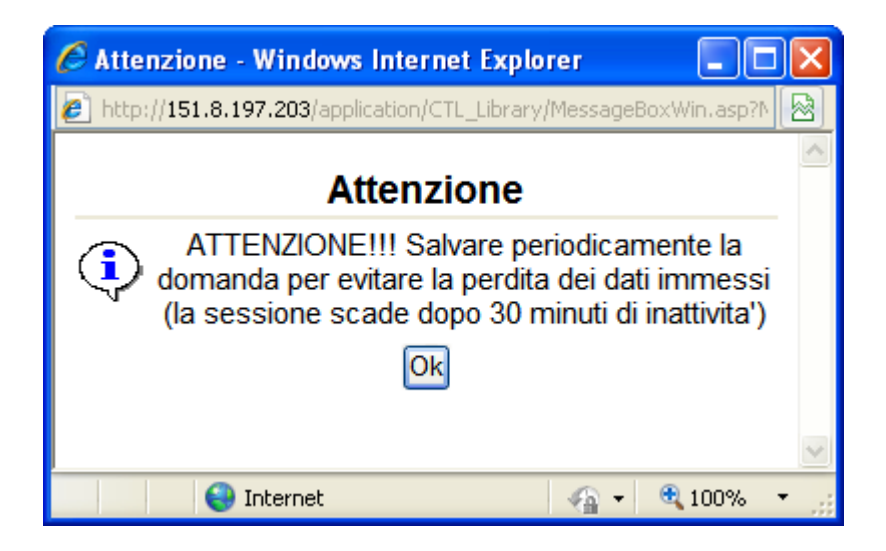

Cliccando sul pulsante Ok si procede alla compilazione dell'istanza:

Nel caso in cui si intenda sospendere la compilazione è possibile completarla successivamente accedendo al sistema con le vostre credenziali e cliccando sulla voce di Menù **Gestione Istanze** .

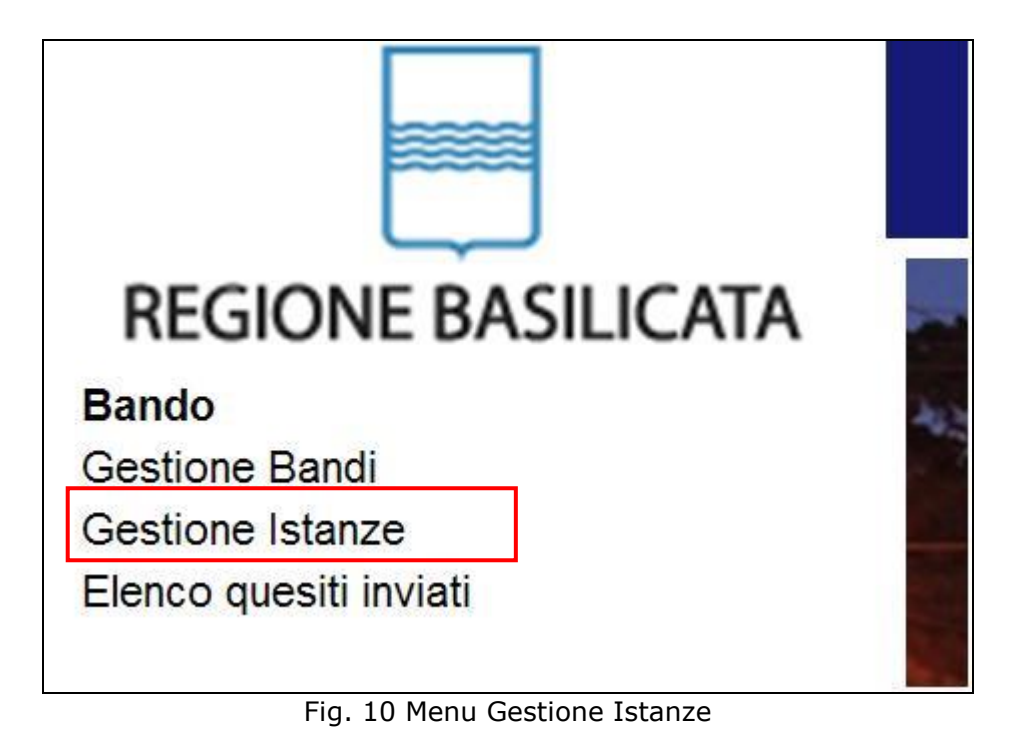

#### **MENU' FUNZIONALE**

Nella parte superiore del modulo dell'istanza telematica, evidenziate da sottolineatura, sono accessibili le voci del menù: **Salva**, **Inoltro Candidatura** e **Stampa**.

Salva **Inoltro Candidatura** Help Stampa

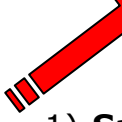

- 1) **Salva** : questa voce serve a salvare in maniera temporanea l'istanza in compilazione. Per evitare di perdere i dati immessi in caso di caduta imprevista della sessione, si consiglia di salvare periodicamente l'istanza.
- 2) **Inoltro Candidatura**: questa voce serve per salvare in maniera definitiva l'istanza, qualora tutte le verifiche effettuate dal sistema siano risultate positive. All'atto del salvataggio **l'istanza risulterà non più modificabile e sarà inserita nell'archivio protocollo della Regione.** Il sistema visualizzerà l'istanza in formato pdf (*vedi la nota seguente*) , e tramite i comandi File->Stampa e File->Salva di Acrobat Reader si può sia stampare che salvare sul proprio personal computer l'istanza telematica da inviare successivamente.
- 3) **Stampa**: questa voce serve per visualizzare un file in formato pdf di stampa. Se l'istanza non è stata ancora inoltrata si ottiene una versione dell'istanza con la dicitura in filigrana "Bozza" (tale stampa non è valida ai fini della candidatura dell'istanza ma solo a fini personali), se invece l'istanza è stata già inoltrata serve per ottenere una copia valida dell'istanza stessa.

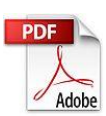

**Attenzione!!!!** Ai fini della visualizzazione, della stampa e del salvataggio dell'istanza telematica è necessario aver installato sul proprio personal computer il software **Adobe Acrobat Reader®**

Prima di procedere alla compilazione dell'istanza occorre accertarsi di aver installato tale software. In caso contrario è possibile scaricarlo dal seguente indirizzo:<http://get.adobe.com/it/reader/> e installarlo sul computer.

#### **COMPILAZIONE DOMANDA**

Alcuni campi dell'istanza saranno già pre-compilati dal sistema con i dati inseriti all'atto della registrazione del candidato, (**N.B. i valori sono comunque modificabili da parte dell'utente**), i campi non compilati sono tutti obbligatori e devono essere compilati a cura dell'utente.

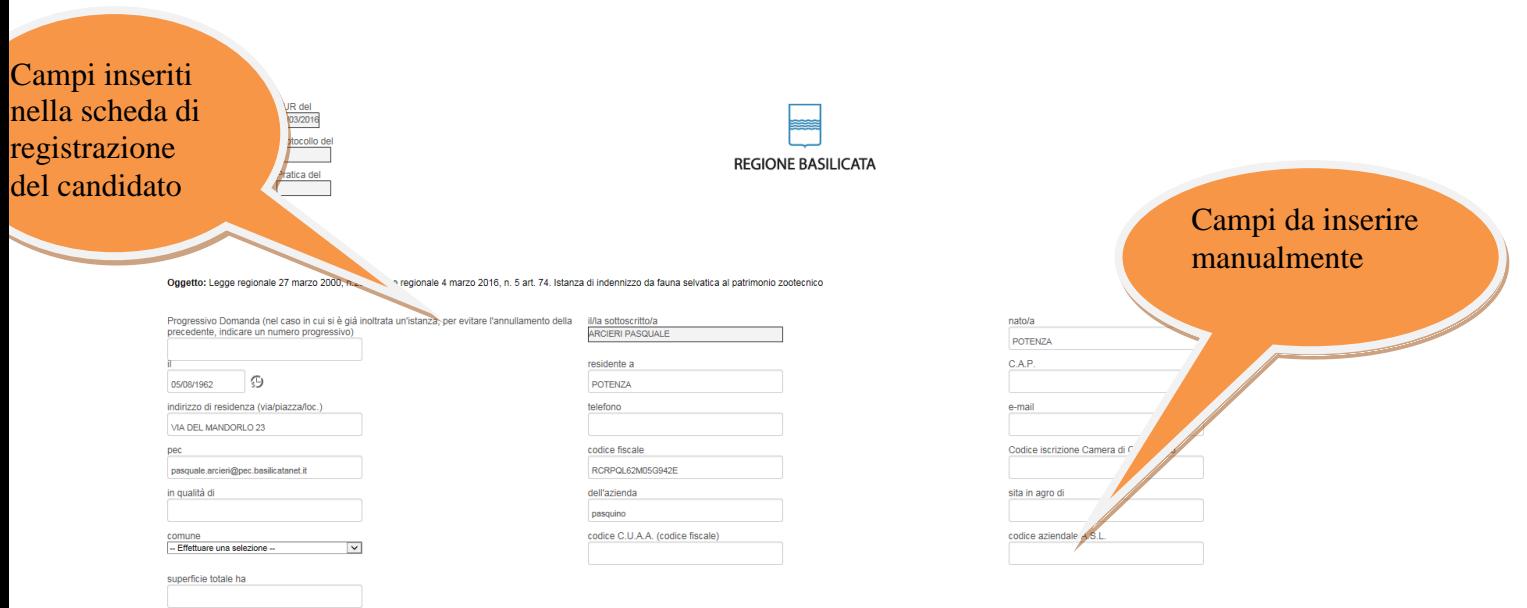

**Attenzione!!!** Le date possono essere inserite direttamente o cliccando sul

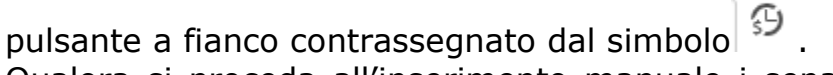

Qualora si proceda all'inserimento manuale i separatori ammessi sono **/** e **– (es. 22/12/1965 data ammessa, 22.12.1965 data non ammessa)**

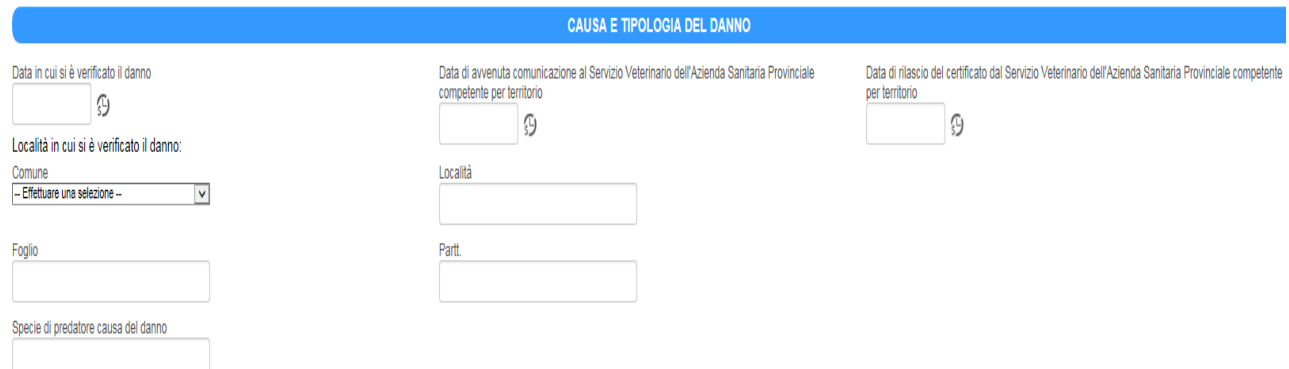

Per inserire i dati dell'animale ucciso, se è Bovino o Bufalino, cliccare su<br>Aggiungicapo

Per la sezione:

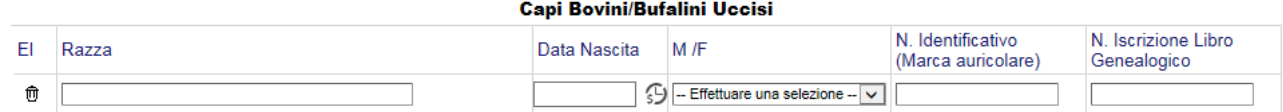

Inserire i dati relativi, quelli obbligatori saranno evidenziati all'Inoltro della Candidatura, se si vuole eliminare un rigo vuoto o rigo con dati errati cliccare su:

del rigo che si vuole eliminare.

Per inserire i dati dell'animale ucciso, se è Ovino o Caprino, cliccare su AggiungiCapo

Per la sezione:

णि

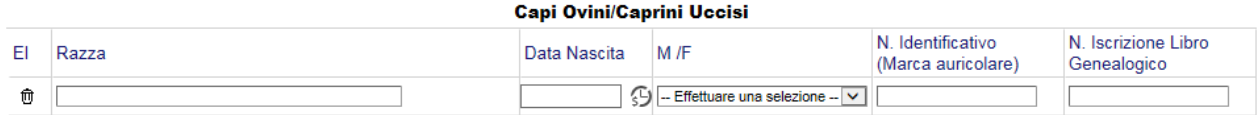

Inserire i dati relativi, quelli obbligatori saranno evidenziati all'Inoltro della Candidatura, se si vuole eliminare un rigo vuoto o rigo con dati errati cliccare

su:

ग्गि

del rigo che si vuole eliminare.

Per inserire i dati dell'animale ucciso, se è Equino, cliccare su **AggiungiCapo** 

Per la sezione:

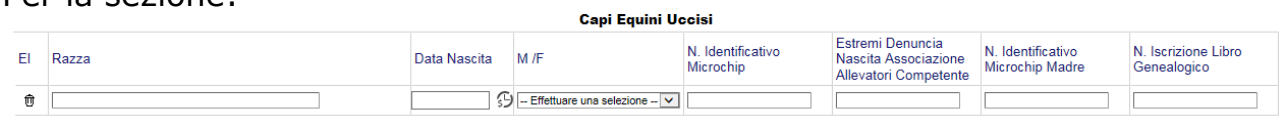

Se non si ha il microchip dell'animale è obbligatorio inserire gli "Estremi Denuncia Nascita Associazione Allevatori Competente" e il microchip della madre

Inserire i dati relativi, quelli obbligatori saranno evidenziati all'Inoltro della Candidatura, se si vuole eliminare un rigo vuoto o rigo con dati errati cliccare su:

गि

del rigo che si vuole eliminare.

Obbligatori

· Certificazione del veterinario competente per territorio relativa all'accertamento del danno; dal quale si evinca, anche, il rispetto della tempistica imposta dall'art. 4 della Legge Regionale 27 marzo 2000, n. 23 e ss.

Facoltativ

ALLEGATI

Corografia in scala 1:25.000, con ubicazione dell'area interessata;  $\Box$  Documentazione fotostatica; Altre indicazioni utili all'accertamento del danno;

Selezionare la documentazione facoltativa da allegare.

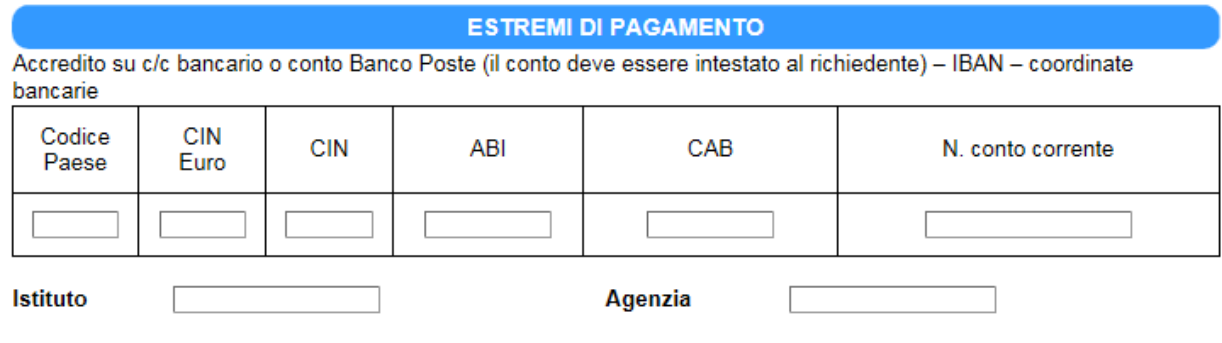

Inserire l'IBAN del conto.

#### **ATTENZIONE !!!!**

#### **Ricordarsi che :**

- l'allevatore danneggato deve comunicare, entro massimo 48 ore dall'evento, al Servizio Veterinario dell'Azienda Sanitaria Provinciale competente per territorio l'avvenuta aggressione;
- entro 30 giorni dal rilascio del certificato da parte del veterinario competente per territorio bisogna aver inoltrato la presente istanza;
- nei successivi 5 (cinque) giorni dal termine di cui sopra il richiedente deve far pervenire la documentazione cartacea della domanda, corredata di tutti gli eleborati specificati nel sistema informatico, Alla Regione Basilicata - Dipartimento Politiche Agricole e Forestali - Ufficio Economia, Servizi e Valorizzazione del Territorio Rurale, VIa Vincenzo Verrastro n.10 - 85100 Potenza, secondo le seguenti modalità: direttamente al protocollo del Dipartimento a mezzo raccomandata AR, o altro strumento equivalente (con avviso di ricevimento) e comunque fa fede il timbro dell'Ufficio postale/altro soggetto accettante;
- tutte le comunicazioni da parte della Regione Basilicata verranno inviate all'indirizzo di posta elettronica (pec) indicato in istanza

#### **pena l'esclusione.**

## **INOLTRO CANDIDATURA**

Terminata la compilazione dell'istanza telematica si può procedere all'inoltro della stessa cliccando sulla voce di menu **Inoltro Candidatura**

All'atto dell'invio dell'istanza il sistema telematico effettua una verifica sulla compilazione ed in assenza della selezione di una voce obbligatoria non permetterà l'invio dell'istanza.

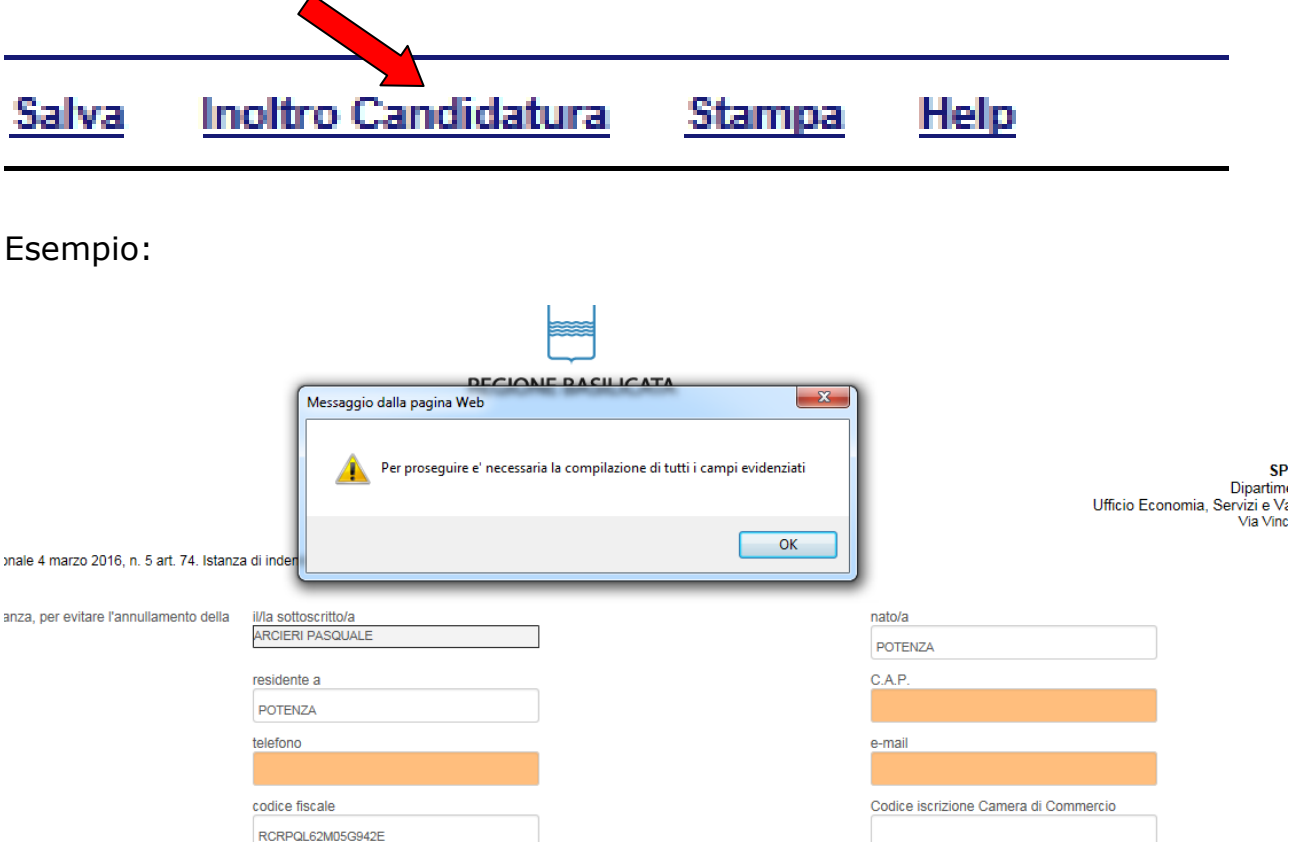

Al termine della procedura di inoltro verrà assegnato un numero di protocollo all'istanza, che la identifica univocamente.

#### **ANNULLAMENTO ISTANZA**

**Attenzione!!!** Una volta inviata la domanda non è più modificabile.

In caso di errore nella compilazione dell'istanza è possibile sostituirla con una nuova.

All'atto di invio della nuova istanza la precedente verrà automaticamente annullata.

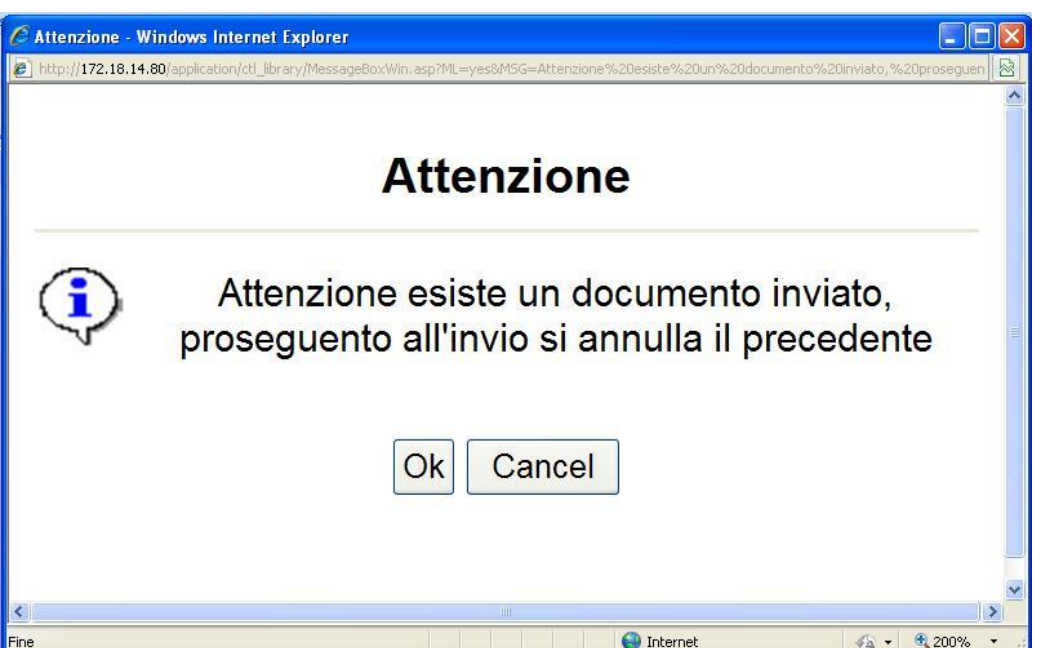

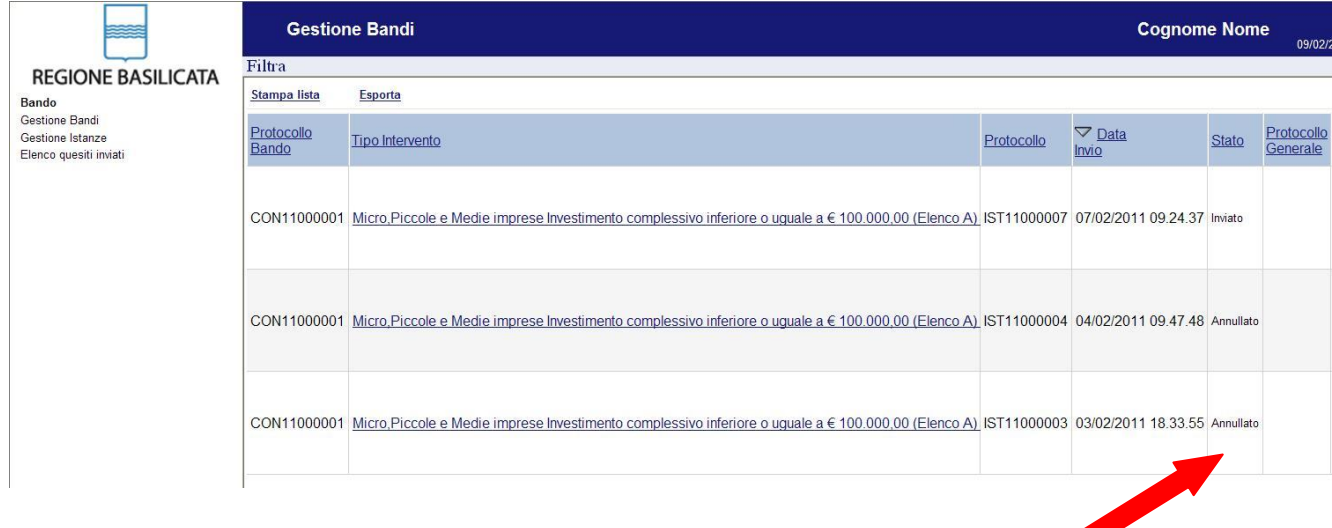

**Quesiti**

E' possibile inviare un quesito (richiesta chiarimento) sul singolo bando:

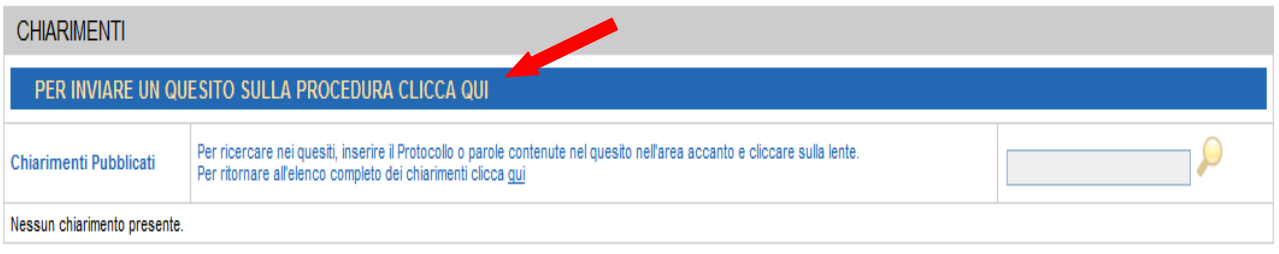

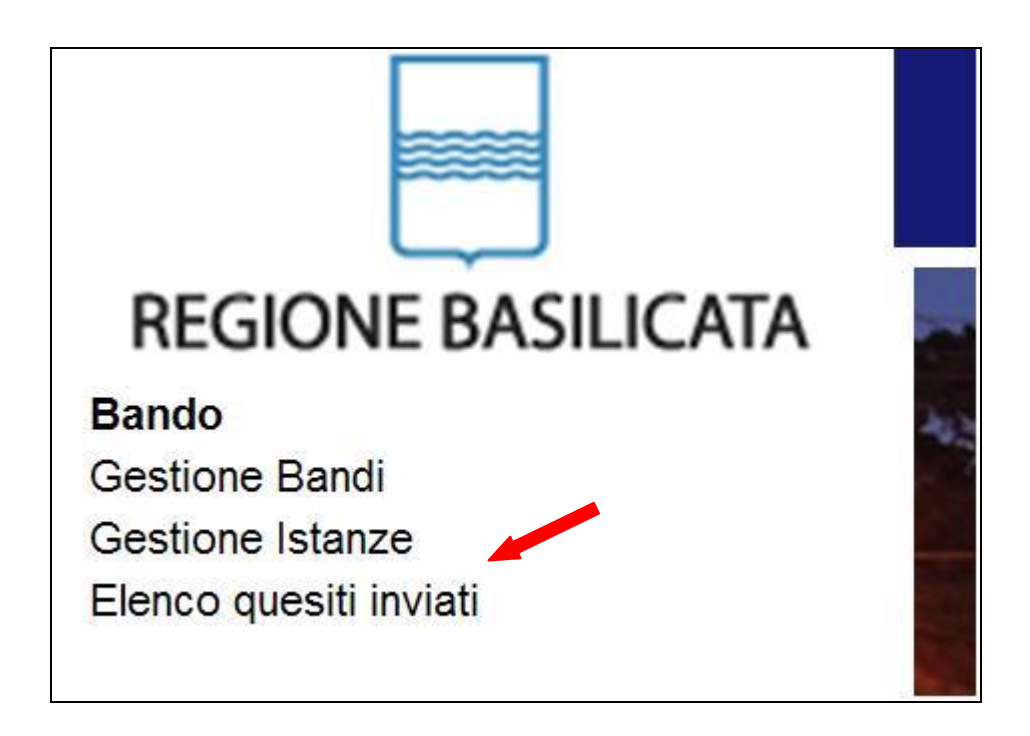

L'elenco dei quesiti inviati e delle risposte inserite dal Dipartimento di competenza è possibile consultarlo da "Elenco quesiti inviati"